#### **Reunion 11 Basics Class**

November 2015

Note: The main text of this instruction is lifted from the Reunion User"s Manual, the "?" icon at the bottom left corner of any View. I have added a few of my own words here and there – ps

### **Creating a Timeline Chart**

To create a timeline chart...

- 1 Select **Charts** in the navbar.
- 2 Select **Timeline** in the list of charts.

A panel full of options will appear.

|             | Desc    | endants of current couple |
|-------------|---------|---------------------------|
| Generations |         | 6 0                       |
|             |         | Bold children only        |
|             |         | 🛃 Marked descendants only |
|             |         | Include spouses           |
|             |         | Include spouses           |
| Span:       | Alive   | between                   |
| Span:       | 🗌 Alive |                           |

### **Editing Timeline Charts**

#### Choose Timeline > Settings.

The choices you make in the Timeline Settings window will become the default settings for new Timeline charts.

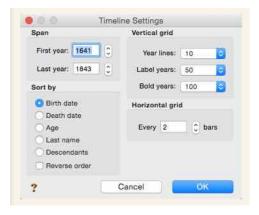

Edit the Legend bar text.....

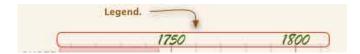

#### **Editing Bar Content**

To edit the content of a bar (name, sex, birth/death dates), **double-click** a bar to open the Bar window, or select a bar and choose **Timeline** > **Bar Content**.

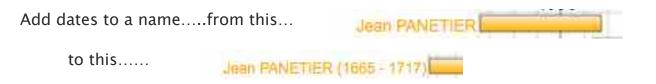

#### Adding a Perspective Event

To add a perspective event, choose **Timeline** > **Perspectives** > **Add One**. This opens the Perspective Event window, wherein you can enter the perspective event name and set the year that the event took place.

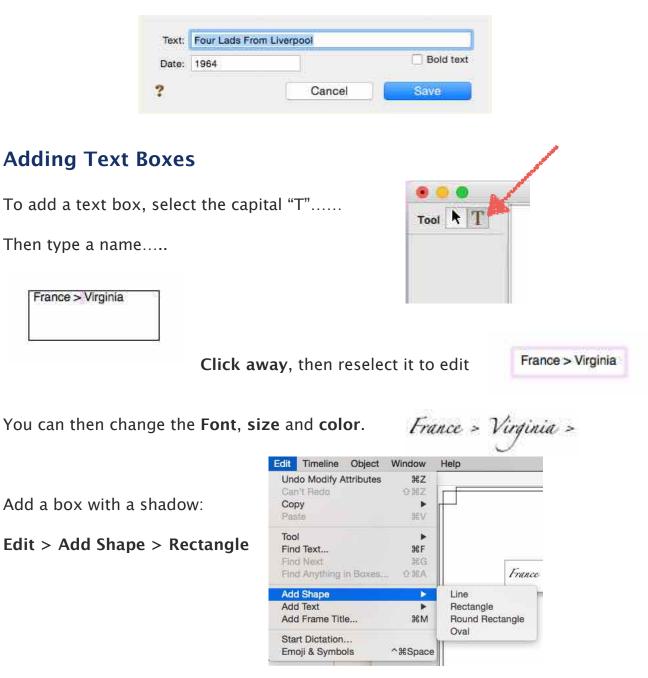

To edit the **title** of your chart, double click on it and rename it.

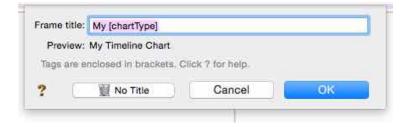

The title can then be edited by clicking on it.

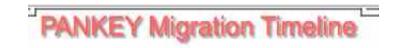

To print on one page, go to File > Page setup and scale to fit.

## **Creating a Descendant Chart**

To make a descendant chart...

- 1 Select **Charts** in the navbar on the left.
- 2 Select **Descendant** from the list of charts.

A panel full of options will appear.

Then create your chart.

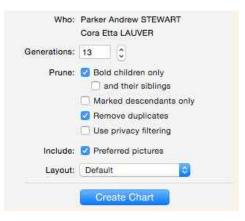

To change the layout go to Tree > Orientation

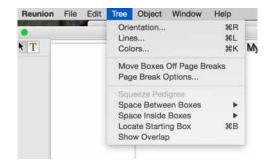

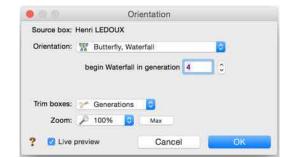

Patricia Solomon patw6njo@gmail.com You will see several options:

Try a Waterfall or a Butterfly Waterfall...

| Source boy '  | Waterfall          |                      |   |
|---------------|--------------------|----------------------|---|
| Orientatior 🗸 | Butterfly, Waterfa | 3                    |   |
|               | Top-To-Bottom      | <b>F</b>             |   |
|               | Top-To-Bottom, V   | Vaterfall            | 5 |
|               | Top-To-Bottom, E   | Butterfly, Waterfall | 2 |
|               | Bottom-To-Top      |                      |   |
| Trim boxe:    | Left-To-Right      |                      |   |
|               | Right-To-Left      |                      |   |
|               | P 100% 🔂           | Max                  |   |
| Zoom:         |                    |                      |   |

**Before you print**, you can also change colors of boxes, and change border line thickness by clicking on the **title**.

Notice the Frame section and try clicking on the **Outside Line** or the **Inside Line**.

Add the **date created** by selecting the **Text** button.

Try dragging photos out of the boxes and add shadows and frames or lines.

# **Creating a Pedigree Chart**

To create a pedigree chart...

- 1 Select **Charts** in the navbar on the left.
- 2 Select **Pedigree** from the list of charts.

A panel full of options will appear.

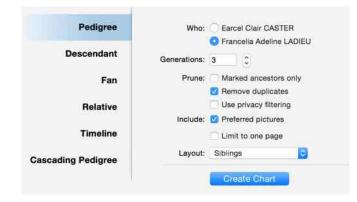

### Layout:

A <u>layout</u> is a collection of settings that determine the content and "look" of a chart. To create or

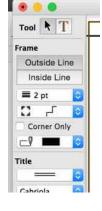

customize the layout for a pedigree chart...

- 1 select Charts > Pedigree Chart
- 2 click the **Layout** button and choose **Define Layouts**.

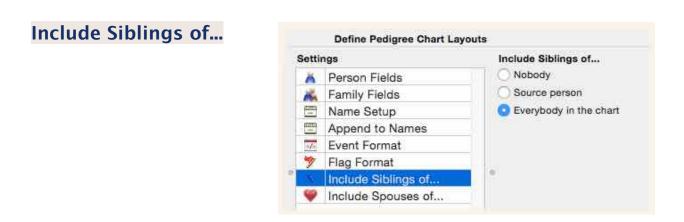

### Labeling Photos or Documents in Preview

Open a photo or document in **Preview**. Click on the **tool box**.

Select **"T" for text** or the **shapes** to draw a rectangle to outline an area.

The red square is for selecting a color.

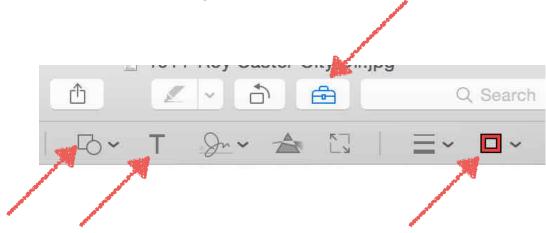

| Creating a Lifeline C           | Chart       |                                        | Sidebar    |
|---------------------------------|-------------|----------------------------------------|------------|
|                                 |             | *                                      | People     |
| Start with the earliest ancesto | r.          | <i>*</i>                               | Sources    |
| Select the Ages Report in the   | sidebar     |                                        | Multimedia |
| select the Ages Report in the   | sidebal.    | 11                                     | Relatives  |
|                                 |             | $\odot$                                | Ages       |
|                                 |             | <u>(9)</u>                             | Places     |
|                                 |             | 9                                      | Results    |
| Select male or female at the t  | op right.   | <b>II</b>                              | Bookmarks  |
|                                 |             | 000                                    | Treetops   |
|                                 |             |                                        | Clipboard  |
| Ages                            |             | 1.1.1.1.1.1.1.1.1.1.1.1.1.1.1.1.1.1.1. | Calendar   |
|                                 | e (Ruthie?) | ?                                      |            |
| Conduct                         | a framer/   |                                        |            |

\_

Select the **share button** on the bottom right. **Select** or deselect any other info for your chart.

. . . . .

Select your choice in ages.

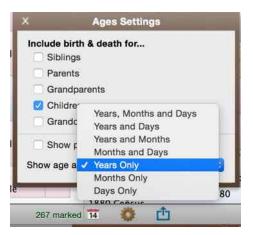

Then **Click** on the **Share** button and choose **Microsoft Word** or **Pages**, depending on which you have selected in **Reunion** > **Preferences** > **Reports** > **Word Processor**.

You can then edit your info. Then **Select All** > **Copy** > and **Paste** into Numbers or Excel.

That gives you a beginning for your report.

| ×    | Share Ages                    |  |  |
|------|-------------------------------|--|--|
|      | Microsoft Word                |  |  |
|      | Mail                          |  |  |
|      | Preview/Print                 |  |  |
|      | Copy to Clipboard             |  |  |
|      | Copy to Clipboard             |  |  |
|      | 36 years - Money, 07 Jun 1880 |  |  |
| diad | 77 🤲 rŤ1                      |  |  |